## Инструкция для работы с личным кабинетом абитуриента.

## **Перед началом работы внимательно ознакомьтесь с данной инструкцией!**

Работа личного кабинета абитуриента осуществляется **только по будням с 10:00 до 17:00.**

Время модерации анкеты занимает **до 15 рабочих дней**. Результаты модерации будут отправлены **на Email**.

## **Оглавление**

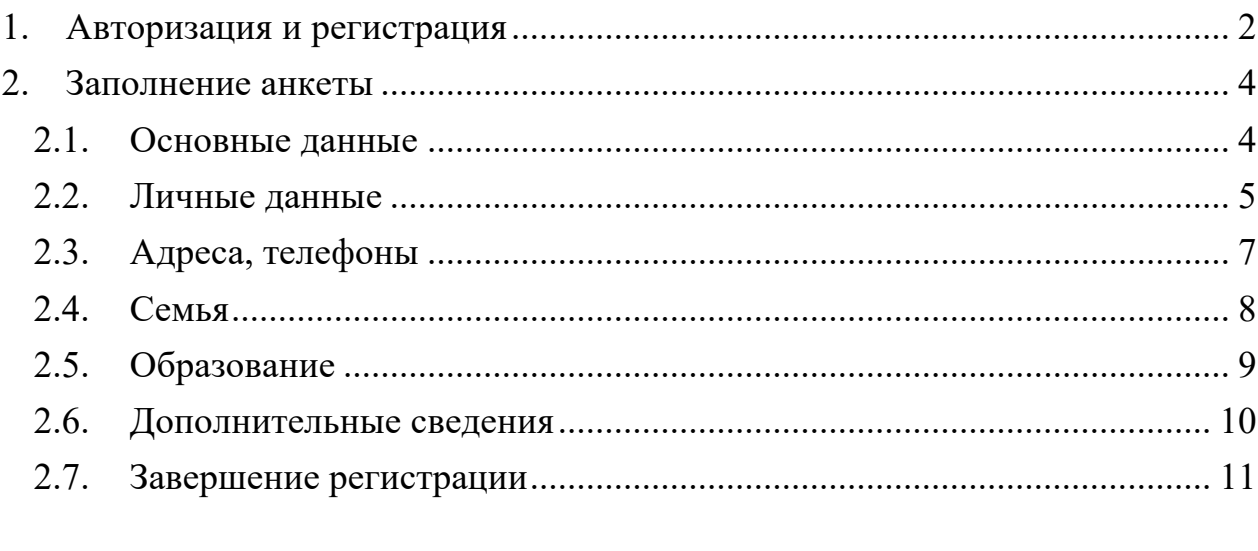

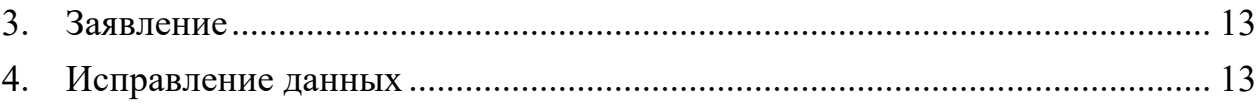

# <span id="page-1-0"></span>**1. Авторизация и регистрация**

При входе в личный кабинет абитуриента открывается окно авторизации

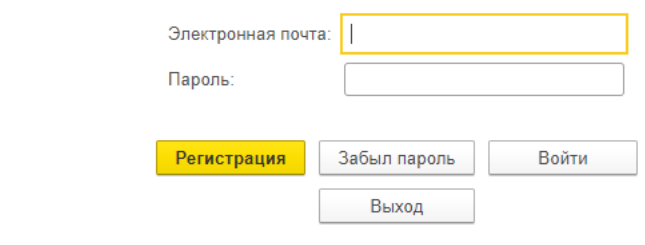

Если возникли проблемы можно обратиться за помощью по телефону: +7(812)456-07-65 доб.231, priemspo@vaganovaacademy.ru

Если вход осуществляется впервые, необходимо зарегистрироваться. Для этого нужно нажать кнопку «Регистрация».

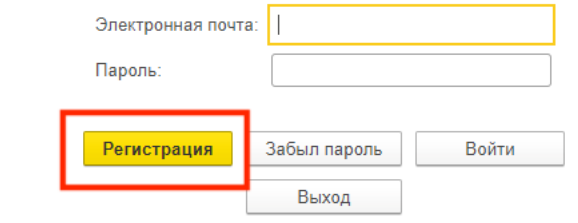

Если возникли проблемы можно обратиться за помощью по телефону: +7(812)456-07-65 доб.231, priemspo@vaganovaacademy.ru

В открывшемся окне регистрации, необходимо заполнить все поля, помеченные знаком «\*». После заполнения всех полей, согласия на обработку персональных данных (ПД) и создания пароля из 6 и более символов нужно нажать кнопку «Зарегистрироваться».

**Обратите внимание!** Логин и пароль потребуются для последующей работы с личным кабинетом. Их нужно запомнить.

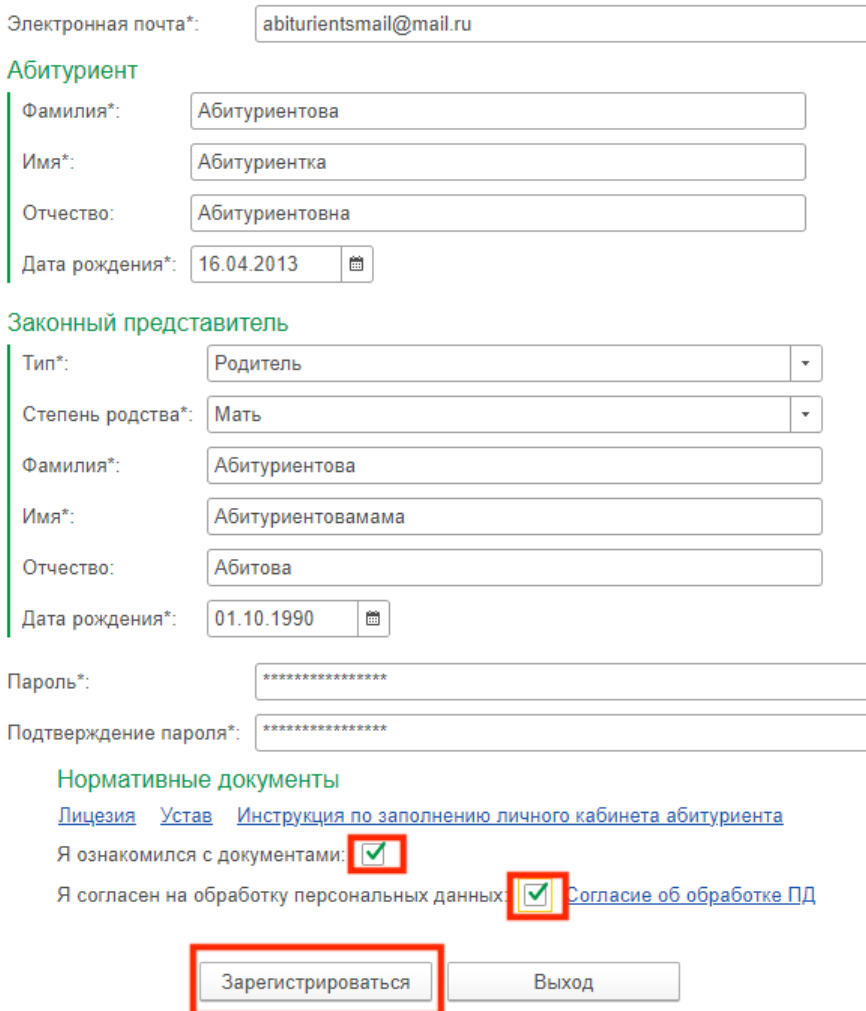

Если регистрация была произведена ранее, необходимо ввести email, указанный при регистрации, пароль и нажать кнопку «Войти».

Если вы уже зарегистрировались, введите указанную при регистрации электронную почту и пароль

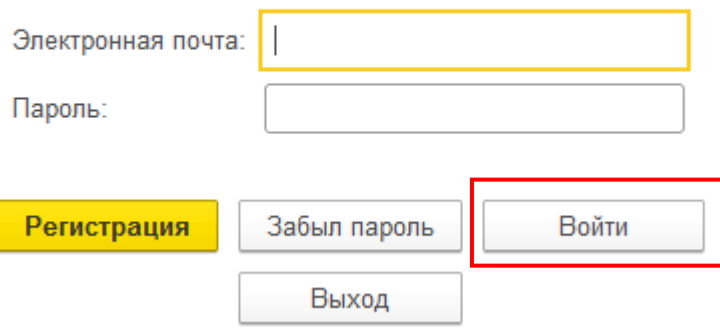

В случае, если вы забыли пароль, необходимо ввести email, указанный при регистрации, и нажать на кнопку «Забыл пароль».

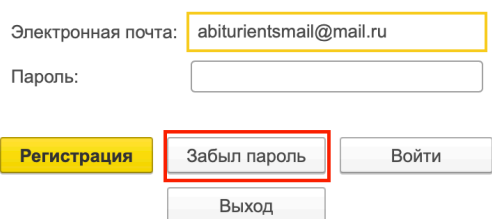

Если возникли проблемы можно обратиться за помощью по телефону: +7(812)456-07-65 доб.231, priemspo@vaganovaacademy.ru

#### В появившемся окне нажать кнопку «Да»

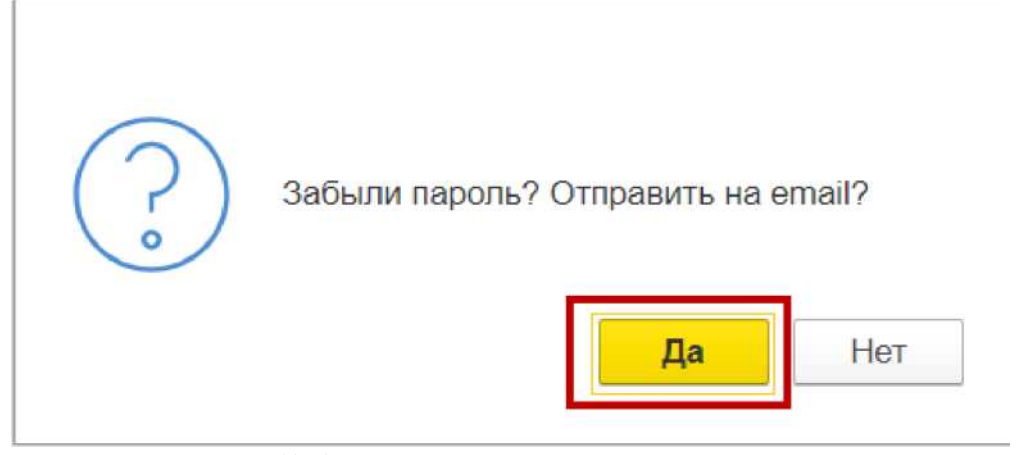

Если email был введен верно, на него придет письмо с паролем.

# **2. Заполнение анкеты**

### 2.1. **Основные данные**

В открывшемся окне необходимо заполнить все личные данные:

Академия Русского балета им. А.Я. Вагановой СПО 2024 (Набор в 1/5 класс): Личный кабинет абитуриента \*

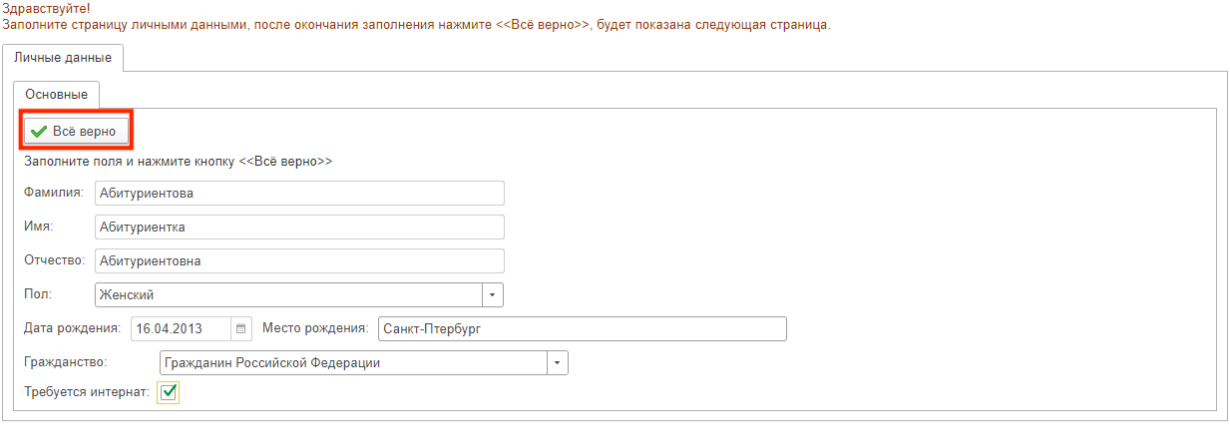

Если возникли проблемы можно обратиться за помощью по телефону: +7(812)456-07-65 доб.231, priemspo@vaganovaacademy.ru

- Место рождения по паспорту,
- Гражданство,

• Требуется ли интернат.

После ввода всех данных нажать на кнопку «Все верно»

#### 2.2. **Личные данные**

#### На следующей форме вводятся личные данные:

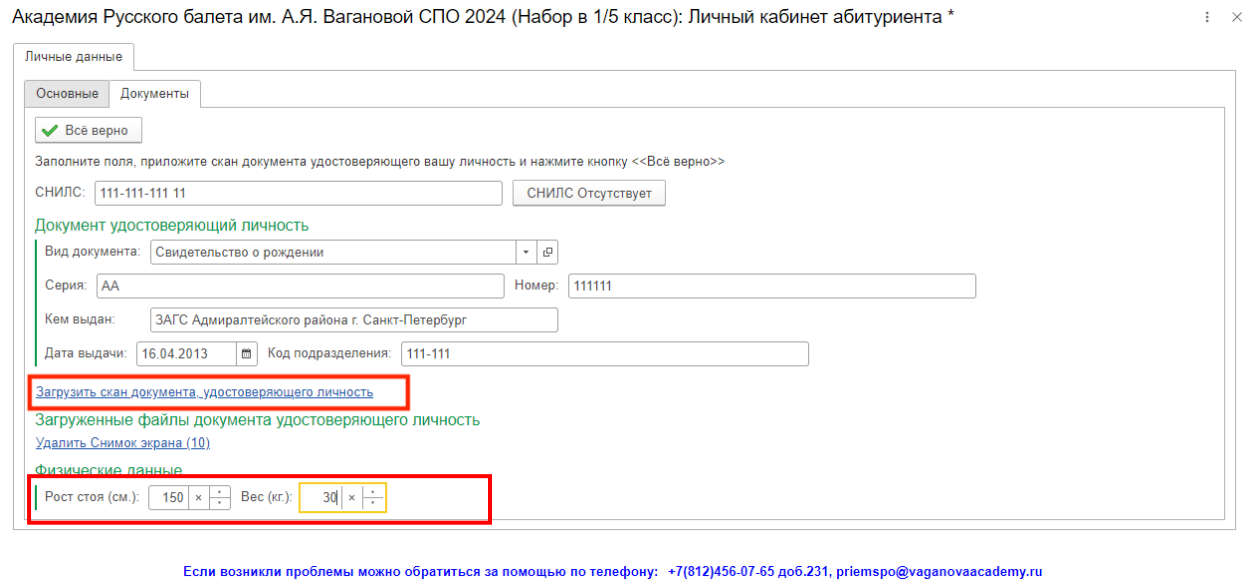

- Вид документа, удостоверяющего личность,
- Серия и номер документа,
- Кем выдан, в соответствии с документом,
- Дата выдачи документа,
- Код подразделения, выдавшего документ.

После заполнения всех данных необходимо прикрепить скан документа, удостоверяющего личность. В открывшемся окне загрузите файл скана документа, перетащив его в поле окна или нажав на кнопку «Выбрать с диска».

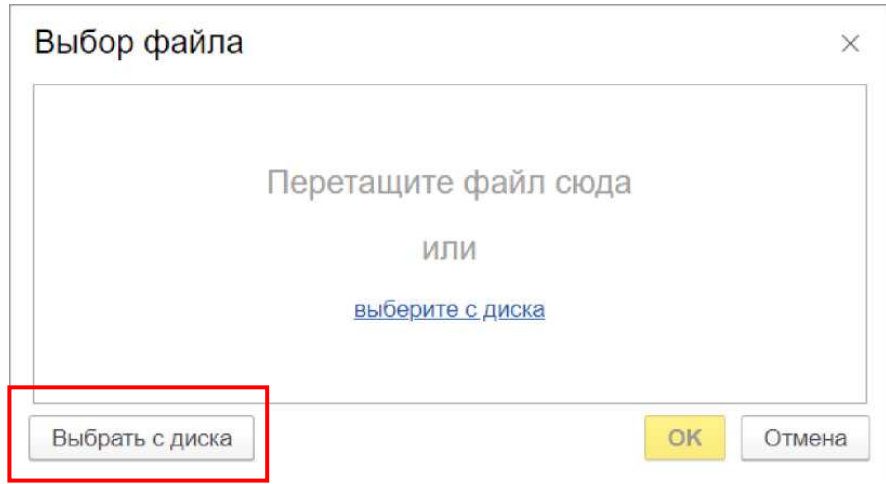

### **Требования к загружаемому файлу:**

- Сканы или изображения без посторонних предметов
- Читаемые данные документа
- Размер файла не более 10 Мб.

Если все данные введены, необходимо нажать на кнопку «Все верно».

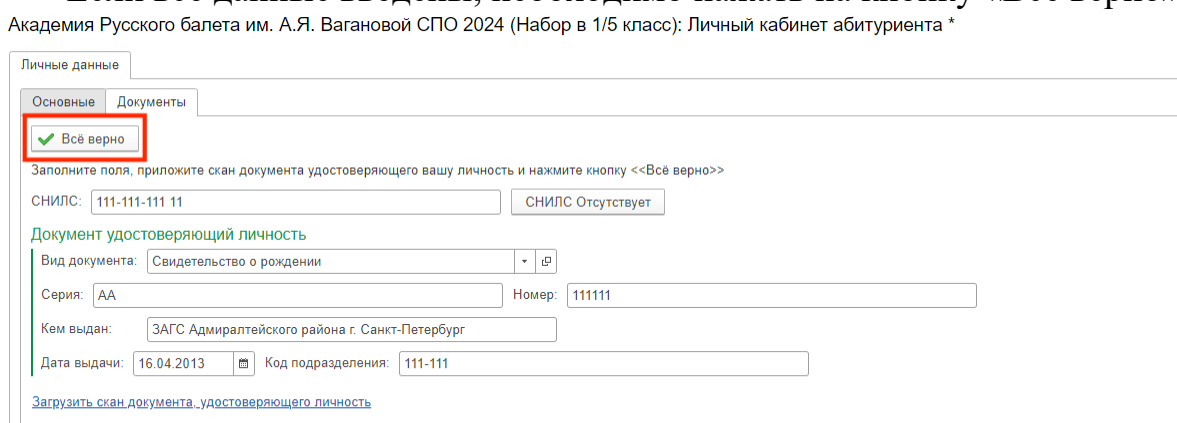

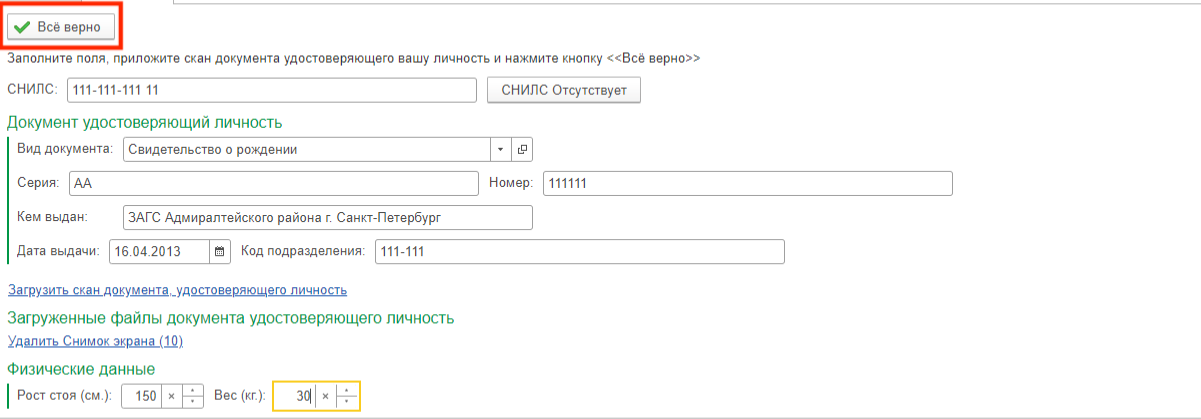

Если возникли проблемы можно обратиться за помощью по телефону: +7(812)456-07-65 доб.231, priemspo@vaganovaacademy.ru

 $\propto$ 

## 2.3. **Адреса, телефоны**

#### На следующей вкладке необходимо заполнить контактные данные:

Академия Русского балета им. А.Я. Вагановой СПО 2024 (Набор в 1/5 класс): Личный кабинет абитуриента

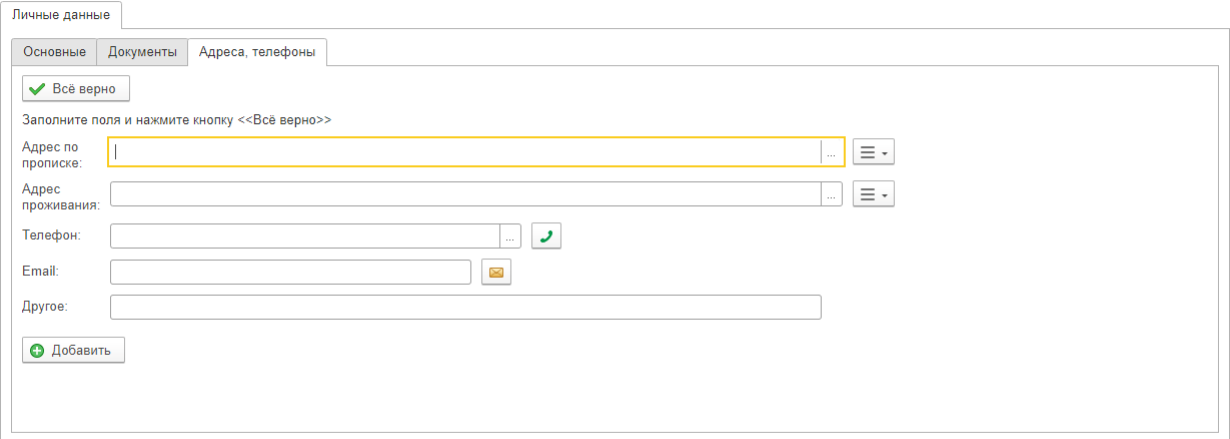

Если возникли проблемы можно обратиться за помощью по телефону: +7(812)456-07-65 доб.231, priemspo@vaganovaacademy.ru

## Адрес по прописке в соответствии с документом

Для удобства заполнения нажмите на знак «...» в поле адреса

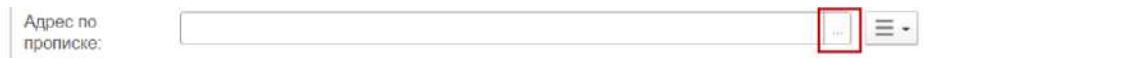

В открывшемся окне ввести данные адреса в соответствии с документом и нажать кнопку «Ок». **Индекс заполняется автоматически!**

• Адрес проживания

В случае, если адрес по прописке совпадает с адресом проживания, можно нажать на кнопку справа от поля «Адрес проживания». В выпавшем списке выбрать «Заполнить» и нажать на ранее введенный адрес.

Академия Русского балета им. А.Я. Вагановой СПО 2024 (Набор в 1/5 класс): Личный кабинет абитуриента \*

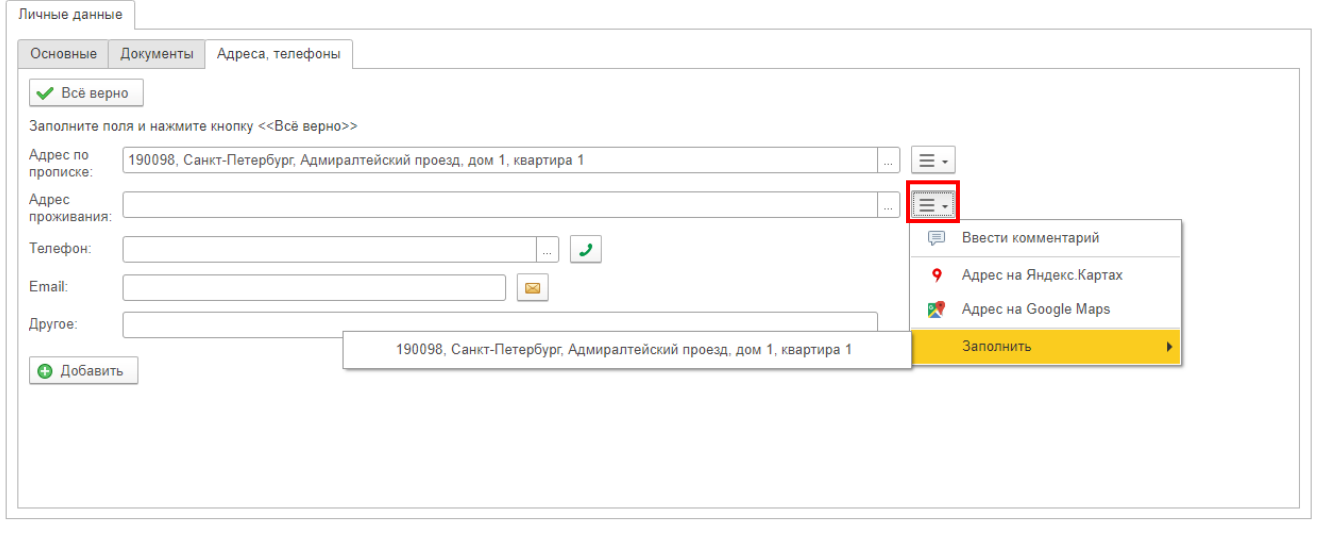

Если возникли проблемы можно обратиться за помощью по телефону: +7(812)456-07-65 доб.231, priemspo@vaganovaacademy.ru

В случае если адреса не совпадают, необходимо заполнить адрес по аналогии с заполнением адреса по прописке.

- Телефон
- Email

**Обратите внимание**, email, указанный при регистрации, является логином в личном кабинете абитуриента. Именно на него будет отправлено оповещение о модерации анкеты.

Если все данные введены, нужно нажать на кнопку «Все верно»

### 2.4. **Семья**

В этом разделе нужно заполнить данные о семье:

• Степень родства (выбирается из списка)

Академия Русского балета им. А.Я. Вагановой СПО 2024 (Набор в 1/5 класс): Личный кабинет абитуриента \*

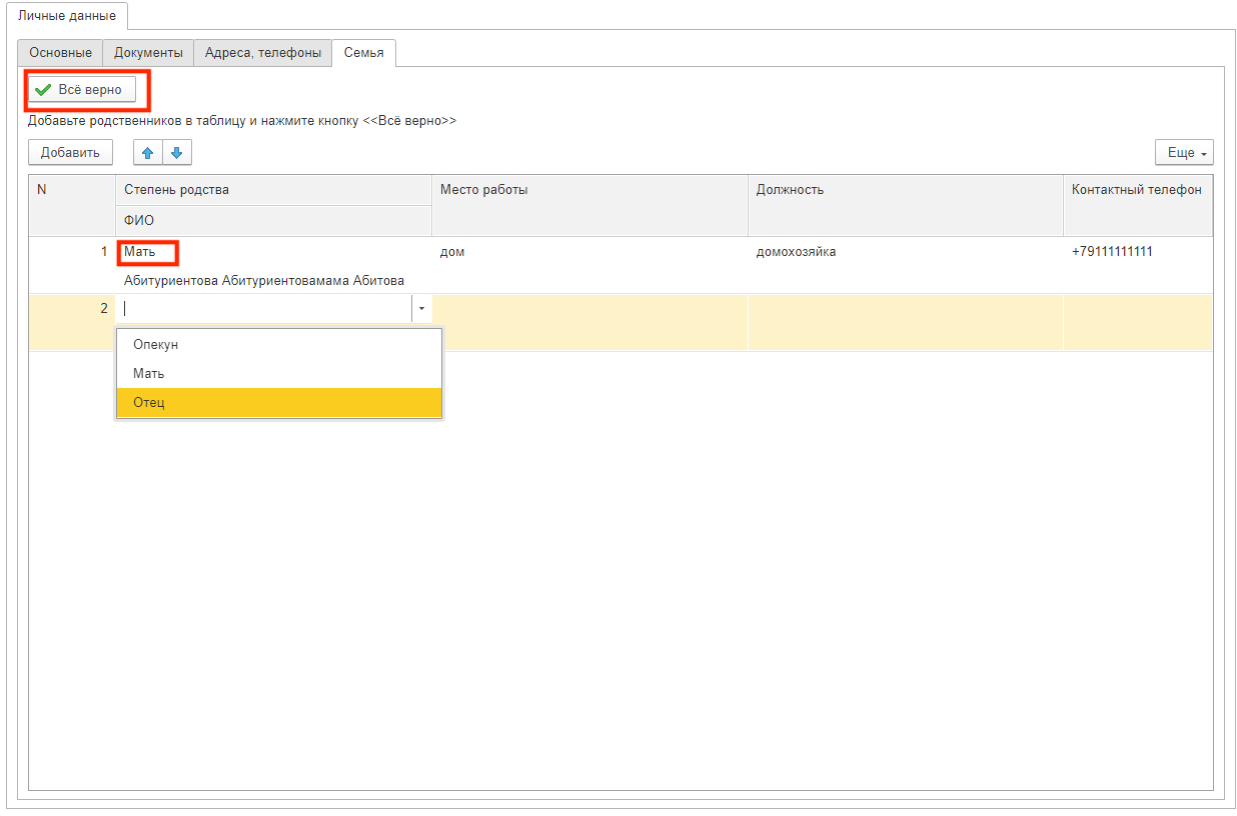

Если возникли проблемы можно обратиться за помощью по телефону: +7(812)456-07-65 доб.231, priemspo@vaganovaacademy.ru

- ФИО
- Место работы
- Должность
- Контактный телефон

После заполнения всех данных необходимо нажать кнопку «Все верно».

 $\mathbf{H}^{\perp}$  :

## 2.5. **Образование**

#### В следующем разделе необходимо заполнить данные о полученном образовании.

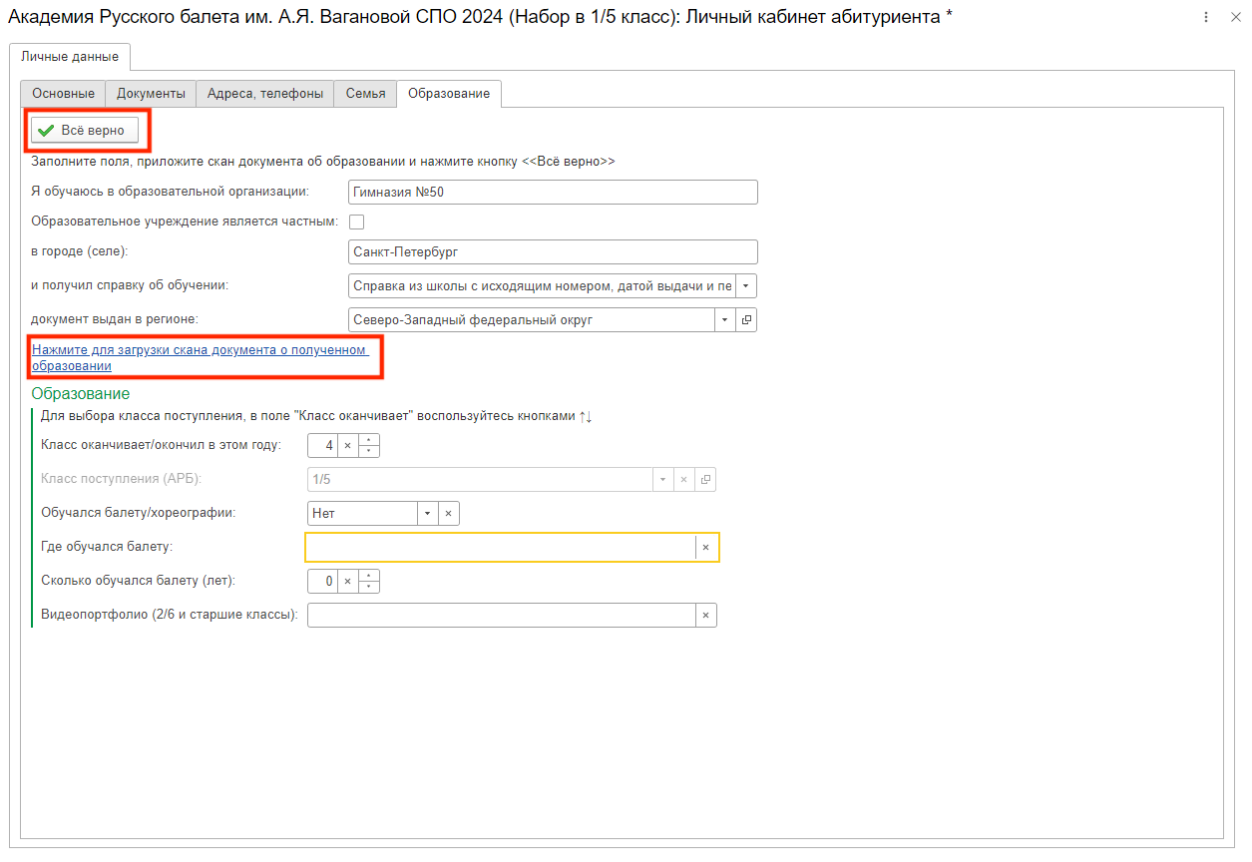

Если возникли проблемы можно обратиться за помощью по телефону: +7(812)456-07-65 доб.231, priemspo@vaganovaacademy.ru

- Наименование образовательной организации,
- Населенный пункт образовательной организации,

• Наименование документа об обучении с исходящим номером, датой выдачи и печатью образовательной организации,

- Класс, в котором обучается абитуриент,
- Класс поступления (выбирается из списка),
- Обучался ли балету,
- Сколько обучался балету (лет),
- Ссылка на видеопортфолио для 2/6 и старших классов

#### После заполнения всех данных необходимо прикрепить скан документа об образовании. **Требования к загружаемому файлу:**

- Сканы или изображения без посторонних предметов
- Читаемые данные документа
- Размер файла не более 10 Мб.

Если все данные введены, необходимо нажать на кнопку «Все верно».

### 2.6. **Дополнительные сведения**

На следующей вкладке можно сообщить дополнительную информацию, полезную для поступления и прикрепить дополнительные файлы, например, сканы/изображения дипломов, грамот и т.д. (не обязательно для заполнения)<br>Академия Русского балета им. А.Я. Вагановой СПО 2024 (Набор в 1/5 класс): Личный кабинет абитуриента

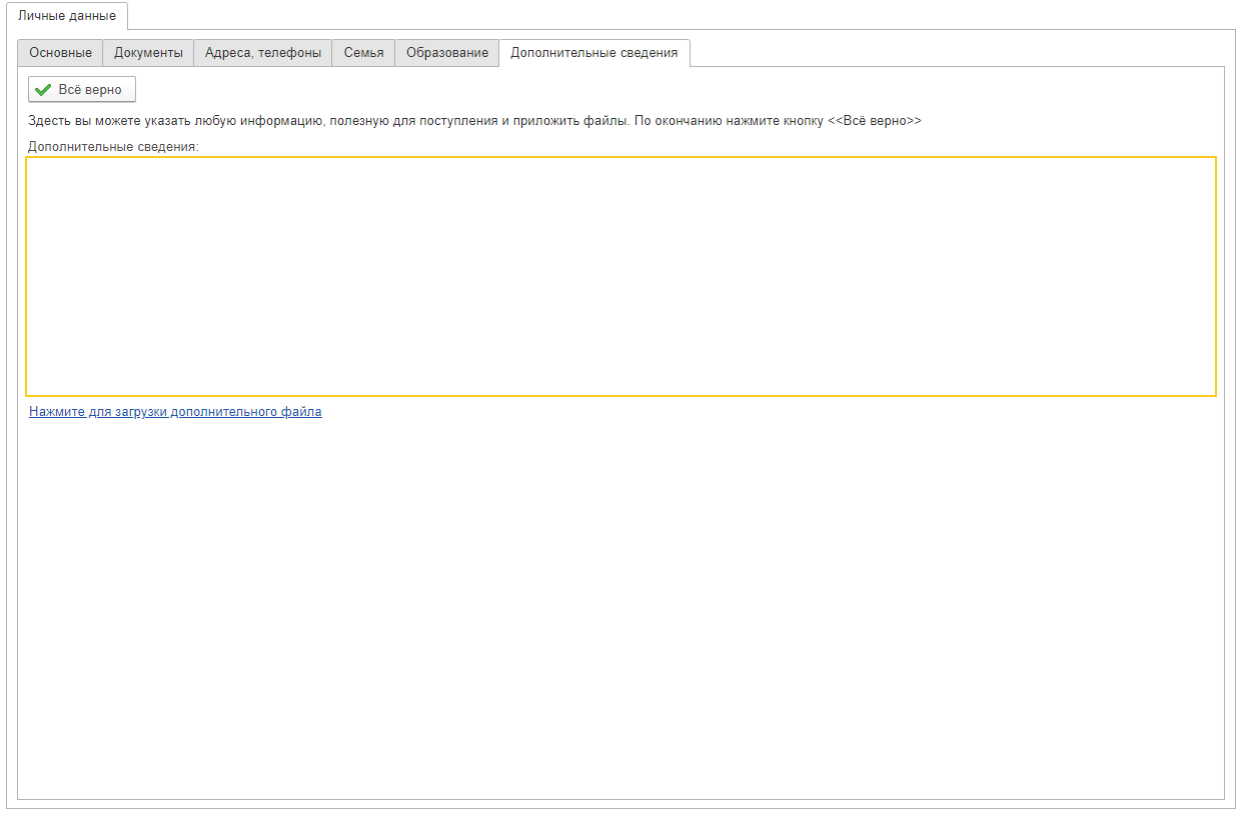

Если возникли проблемы можно обратиться за помощью по телефону: +7(812)456-07-65 доб.231, priemspo@vaganovaacademy.ru

Если все данные введены, необходимо нажать на кнопку «Все верно».

## 2.7. **Завершение регистрации**

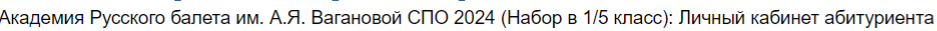

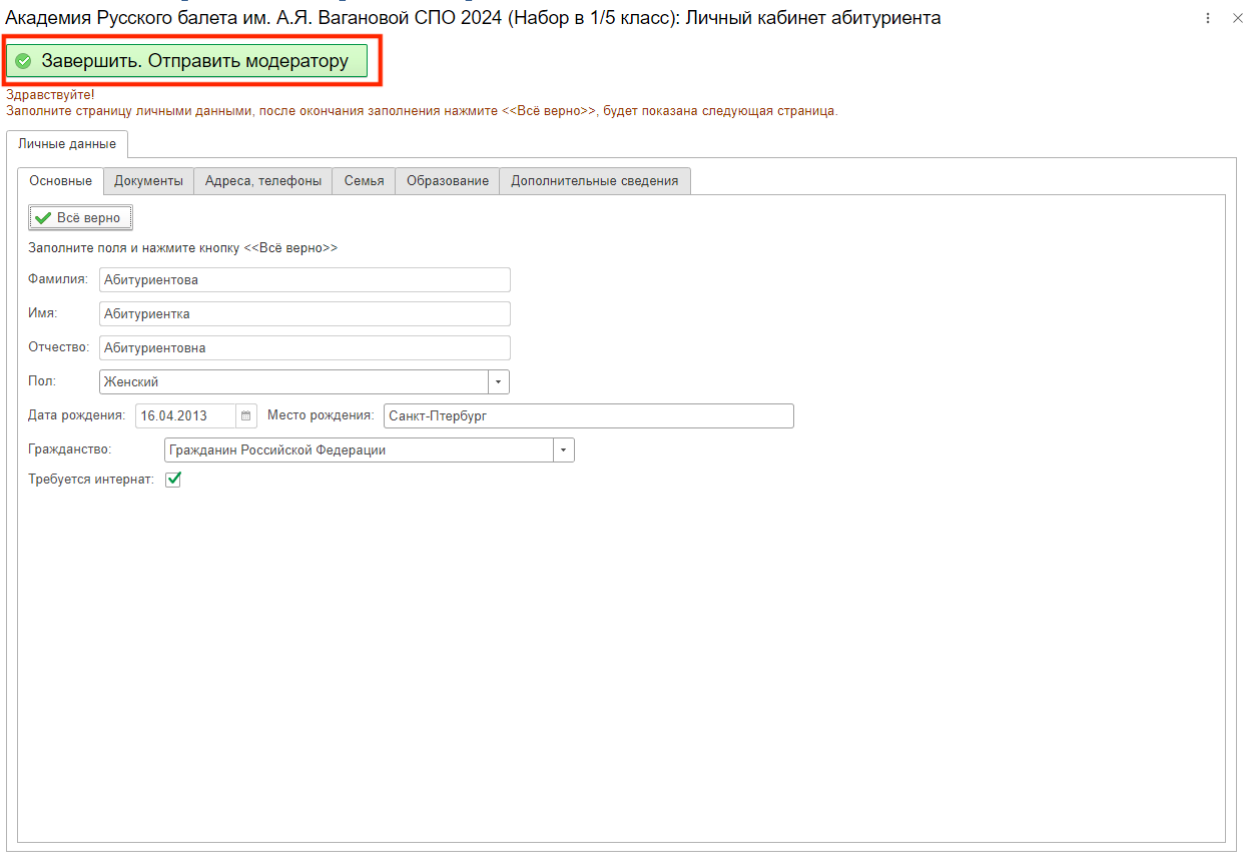

Если возникли проблемы можно обратиться за помощью по телефону: +7(812)456-07-65 доб.231, priemspo@vaganovaacademy.ru

Чтобы закончить регистрацию, нажмите на кнопку «Завершить. Отправить модератору».

Регистрация завершена.

**Обратите внимание**, время модерации анкеты занимает до 15 рабочих дней. Ожидайте писем о результатах проверки на электронный адрес, указанный при регистрации, проверяйте папку Спам.

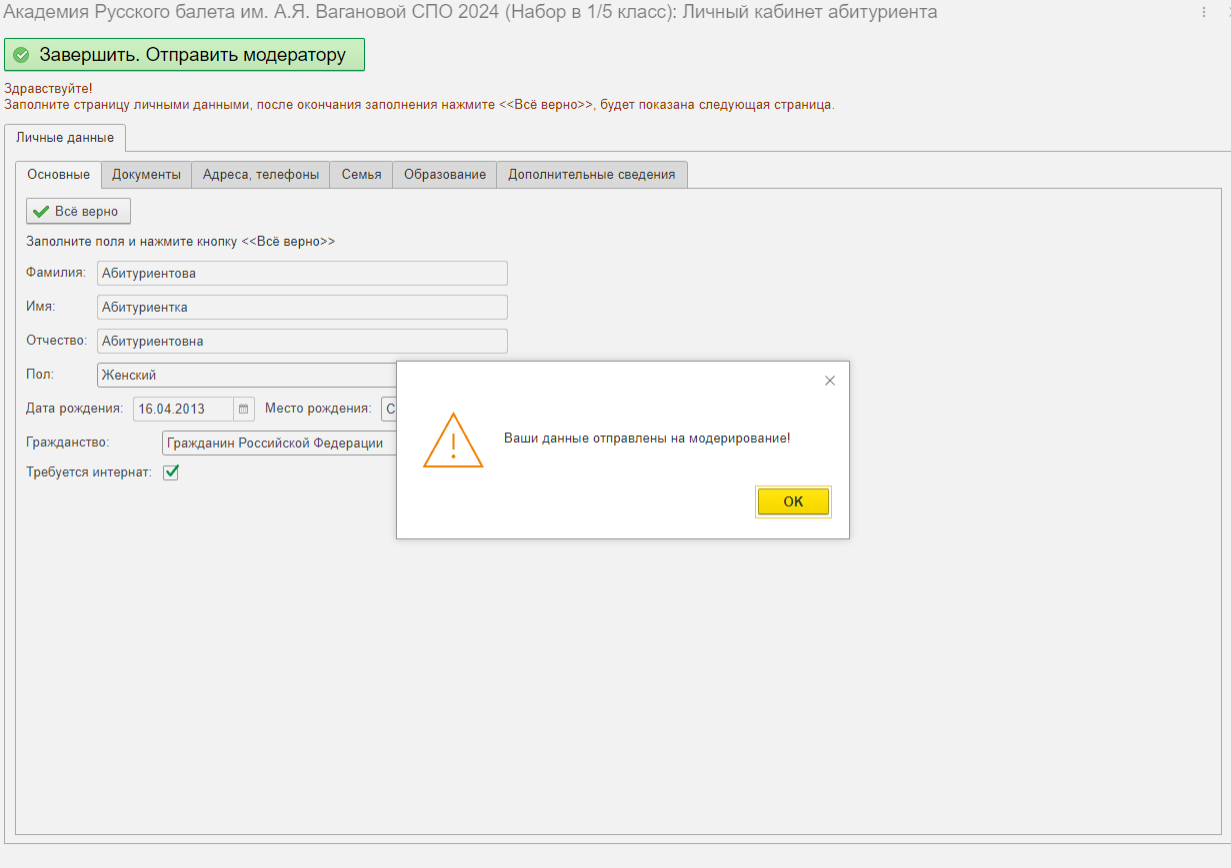

Если возникли проблемы можно обратиться за помощью по телефону: +7(812)456-07-65 доб.231, priemspo@vaganovaacademy.ru

# **3. Заявление**

После успешной проверки данных будет отправлено письмо на электронный адрес, указанный при регистрации. В личном кабинете, вход в который происходит по электронному адресу и указанному при регистрации паролю, появится кнопка «Распечатать заявление».

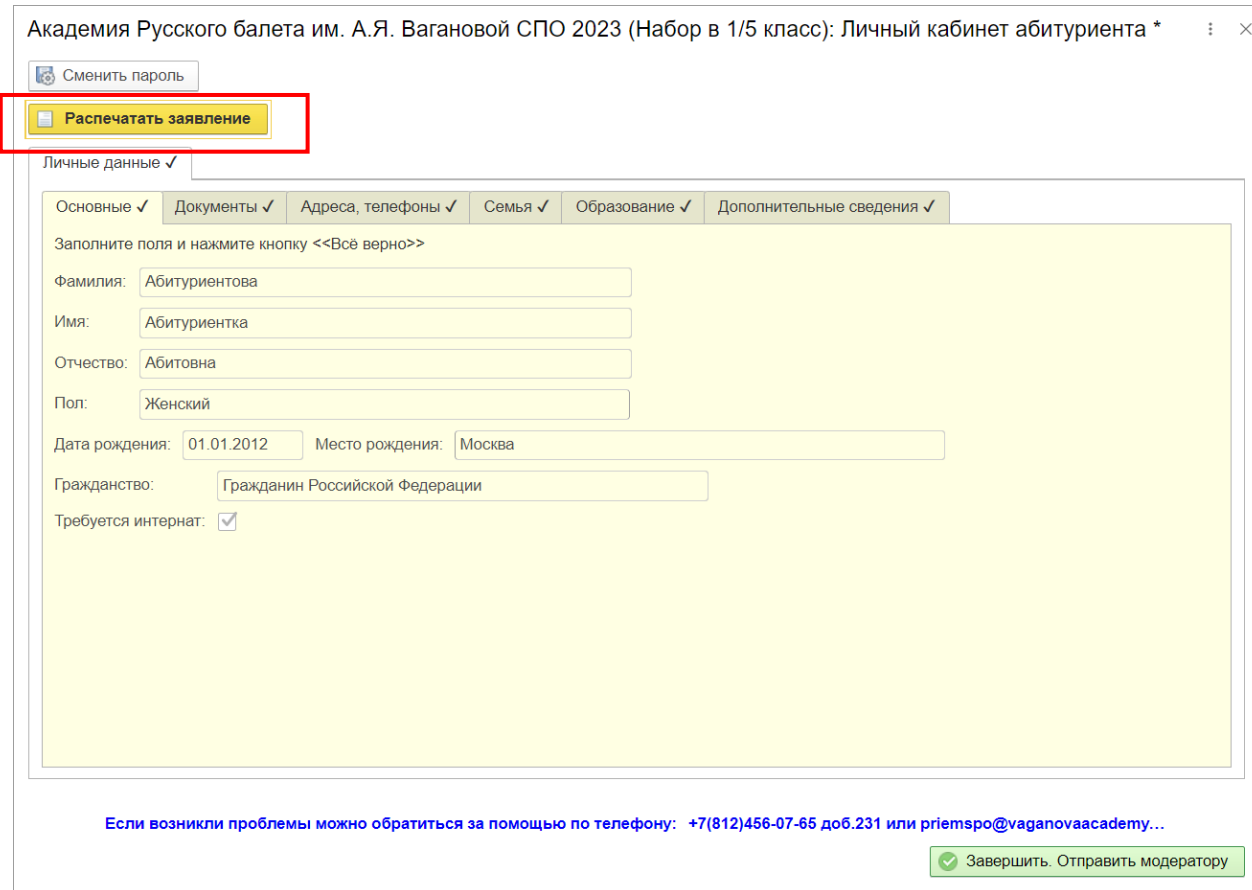

Перед просмотром в Академии Русского балета имени А. Я. Вагановой нужно распечатать заявление, заполненное на основе данных анкеты.

# **4. Исправление данных**

В случае, если анкета была не принята модератором, Вам на электронную почту придет уведомление. Чтобы исправить непринятые данные необходимо зайти в личный кабинет по электронному адресу и паролю, указанным при регистрации.

При входе в личный кабинет после модерации Вы увидите в заголовках принятых страниц значок «галочка», кроме того, эти страницы окрашиваются в светло-желтый цвет и становятся недоступными для редактирования.

В разделах, не помеченных галочкой, справа будут отображены замечания модератора к данным этой страницы.

После устранения замечаний на всех непринятых страницах нужно нажать кнопку «Завершить. Отправить модератору». Взаимодействие повторяется, пока анкета не будет принята модератором.

**Обратите внимание**, время модерации анкеты занимает до 15 рабочих дней. Результаты модерации будут отправлены на Email.